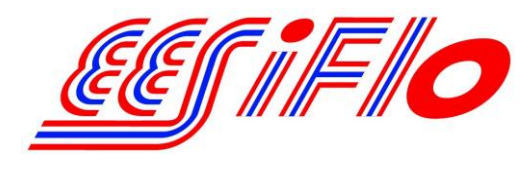

219 East Main Street Mechanicsburg, PA, USA 17055 Toll Free: 866-EESIFLO Fax: (717) 697-2122

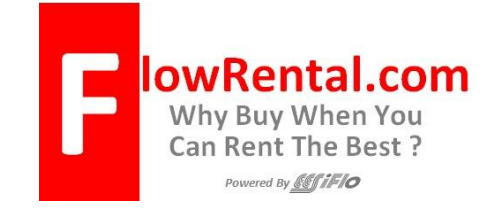

# Simplified Installation of the 4-20mA Output feature on the EESiFlo Portalok 7S Ultrasonic Flow Meter

# *Note:* **The 4 to 20 mA output on the Portalok 7S is an "ACTIVE" OUTPUT**

Setting up the 4-20 mA output on the Portalok 7S Ultrasonic Flow Meter involves four distinct steps.

- 1. Define the Pipe and Medium Parameters (PAR on the main menu)
- 2. Setting up the 4 to 20 mA output (SF on the main menu)
- 3. Selecting the Output Options (OPT on the main menu)
- 4. Enter the Measure Mode (MEA on the main menu)

### **Defining the Pipe and Medium Parameters >PAR<**

- 1) Start by turning the instrument **ON** by pressing the **PWR** button
- 2) Plug the Transducers into the meter.
- 3) Press the B button one time to ensure you are at the Main Menu.
- 4) Using the arrow buttons move to the **PAR** (Parameter) menu, then press the **Enter** button.
- 5) Enter the pipes **Outer Diameter** then press the **Enter** button.
- 6) Or, if the pipes diameter is not known, simply enter 0.00 in the diameter and the meter will prompt you to enter the **Pipe Circumference.**
- 7) Enter the pipes **Wall Thickness**, then press the **Enter** button.
- 8) Select a **Pipe Material**
- 9) At the **Lining** Menu use the arrow buttons to select **YES** or **NO**, then press **Enter**. If you answered **YES**, then enter the **Lining Type** and then the **Lining Thickness**
- 10) At the **Roughness** menu enter the estimated internal roughness of the pipe, then press the **Enter**  button. Default is 0.004 inch.
- 11) Select the **Medium** by using the arrow buttons to scroll up and down through the available list. Once you have found the proper pipe material press the **Enter** button.
- 12) Enter the approximate **Medium Temperature**, then press the **Enter** button.
- 13) Enter the amount of **Additional Cable**, then press the **Enter** button and you'll return to the **Main Menu**. Default is 0 feet.

## **Setting up the 4 to 20 mA Output >SF<**

- 1. Plug the Outputs cable into the meter.
- 2. Using the arrow buttons move to the **SF** (Special Function) menu, then press the **Enter** button.
- 3. Using the arrow buttons select **System Settings**, then press the **Enter** button.
- 4. Using the arrow buttons select **Proc. Outputs**, then press the **Enter** button**.**
- 5. At the **Install Output** screen use the arrow buttons to select **Current I1**, then press the **Enter** button.
- 6. At the **I1 disable** screen use the arrow buttons to select **NO**, then press the **Enter** button.
- 7. At the **Source Item** screen use the arrow buttons to select the type of output you want the 4 to 20 mA output signal to reflect, then press the **Enter** button. Default is Measuring value.
- 8. At the **Measuring value** screen use the arrow buttons to select the output you want the 4 to 20 mA output signal to reflect, then press the **Enter** button. Default is Flow.
- 9. At the **I1 Output Range** screen use the arrow buttons to select **4/20 mA**, then press the **Enter** button.
- 10. At the **Error-value** screen use the arrow buttons to select which value you'd like output if an error is encountered, then press the **Enter** button.
- 11. Hook a multi-meter set to measure Active mA outputs to the (C + Red) and (D Black) terminals on the outputs cable terminal block. Place the multi-meter in the DC current measuring mode.
- 12. At the **I1= Active Loop** screen press the **Enter** button.
- 13. At the **I1:Output Test** screen, enter a valid number between 4 and 20 mA, then press the **Enter** button. The value you entered will be output by the Portalok 7S and should appear on the multi-meter.
- 14. At the **Again ? screen** you can select **YES** and enter another number to test, or enter **NO**. It is recommended that you answer **YES** a number of times and enter a couple of values between 4 and 20 mA to ensure the 4-20 mA output feature is functioning correctly.
- 15. Once you've answered **NO** to the above screen you'll be returned to the **System Settings Menu**.
- 16. Press the **B** button once and you'll return to the **Main Menu**, and the 4 to 20 mA output on your multimeter will drop to 0 mA.

### **Setting the Output Options >OPT<**

- 1. Using the arrow buttons move to the **OPT** (Output Options) menu, then press the **Enter** button.
- 2. At the **Physical Quantities** screen use the arrow buttons to scroll up and down through the available list. Once you have found the proper quantity press the **Enter** button. Default is Volume Flow.
- 3. At the Volume in: screen use the arrow buttons to scroll up and down through the available list. Once you have found the proper value press the **Enter** button. Default is USgpm.
- 4. Choose a **Damping** (averaging) time in seconds then press the **Enter** button. Default is 30s.
- 5. At the **Store Measured Data** screen select **NO**, then press the **Enter** button or **YES** if required.
- 6. At the **Serial Output** screen select **NO,** then press the **Enter** button or **YES** if required.
- 7. At the **Current Loop I1**: screen select **YES**, then press the **Enter** button.
- 8. At the **Measured Values** screen select either **Absolute** or **Signed** to indicate if you would like only positive (Absolute) or both positive and negative (Signed) flow, then press the **Enter** button. Default is Absolute.
- 9. At the **Zero-Scale Value** screen enter a value that will represent the 4 mA output signal, then press the **Enter** button.
- 10. At the **Full-Scale Value** screen enter a value that will represent the 20 mA output signal, then press the **Enter** button.
- 11. At the **Alarm Output** screen select NO, then press the **Enter** button or **YES** if required. Once entered you will return to the **Main Menu**.

#### **Enter the Measure Mode >MEA<**

- 1) Using the arrow buttons move to the **MEA** (Measuring) menu, then press the **Enter** button.
- 2) At the **Sound Path** screen choose a Sound Path that matches your exact needs, then press the **Enter** button. Please see page 25 in the Portalok 7S User's Manual for further information.
- 3) At the **Transducer Distance** screen this indicates how far apart the transducers must be separated.
- 4) Select an appropriate transducer **Installation Site** by following the guidelines in the manual on pages 17-19.
- 5) Apply **Ultrasonic Couplant** to the bottom of the Transducers
- 6) **Install Transducers** with arrows pointing in the same direction, with the arrow pointing in the normal direction of flow.
- 7) Ensure Transducers are correct distance apart by pressing **ENTER** and reviewing the **SIGNAL STRENGTH**  as discussed in the manual on page 27.
- 8) A **GREEN** signal indicates you have sufficient signal strength to begin measuring. A **RED** signal indicates you should re-check your transducers installation.
- 9) Press **ENTER** again to confirm the transducer separation distance, and you will begin displaying the flow data you've selected, and outputting the appropriate value via the 4 to 20mA output!!!

Once measurements are complete, press **the PWR button for 3 seconds** to turn the instrument off, and it will retain your setup information for your next installation.

# **Output Connectors for Portalok 7S**

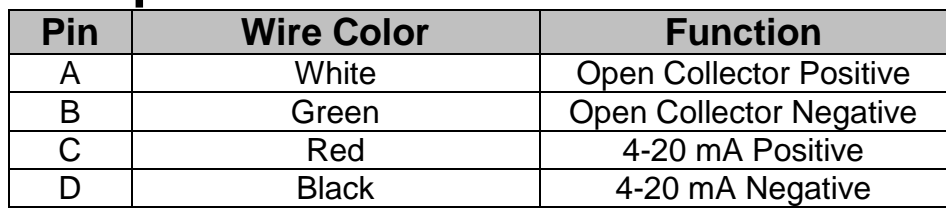

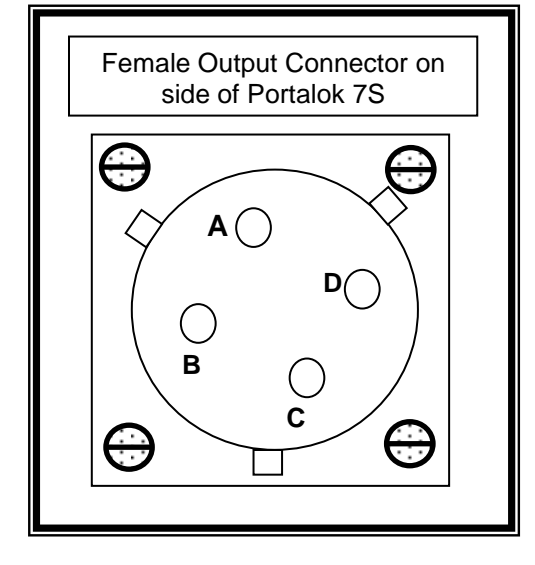

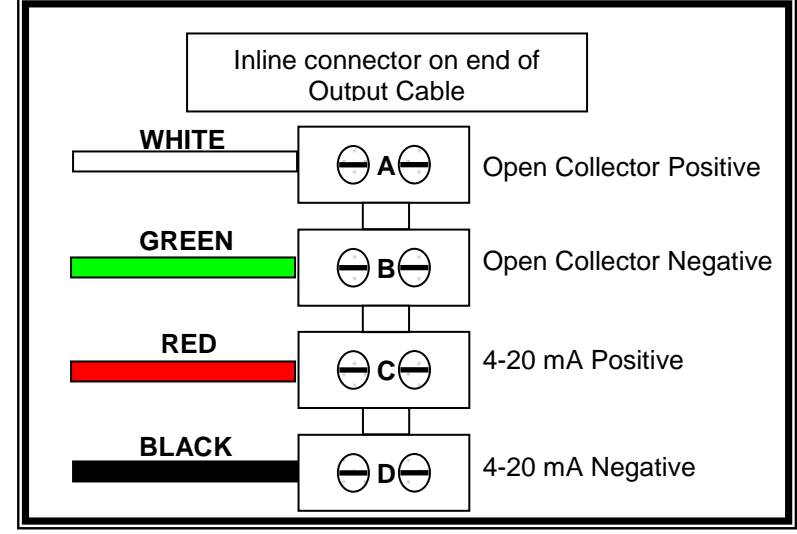